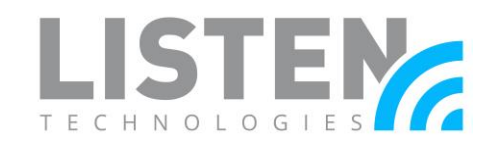

### **How to Run Listen Software on a Mac**

#### **Overview:**

Listen Technologies offers a variety of software packages designed to customize and configure Listen Tech products. Currently, this software is only supported by and able to be downloaded and istalled onto a Windows PC; and many current and potential customers do not use or even have access to a Windows PC.

This Tech Note is designed to be a work-around for individuals who need to download and run a software package from ListenTech.com while using a macOS computer. It will review the process of (1) saving a copy of Windows 10 to a thumb drive, (2) running Boot Camp Assistant on macOS and creating a Windows partition, and (3) installing Windows 10 to the new Windows partition in order to download and run the appropriate software package.

#### **Required Components:**

- Compatible macOS computer (see mac OS Compatibility section) with latest OS update
- USB Thumb Drive (8GB or more) formatted in ExFAT
- 64GB or more free storage space on your Mac starup disk, but 128GB or more is best
- At least 1 hour of time for this process

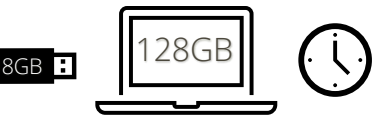

#### **macOS Compatiblity:**

Although there are many different Windows emulators available, the one that we will be covering in this Tech Note is Boot Camp Assistant. Boot Camp requires a macOS computer with an Intel processor. Below is a list of compatible macOS computers:

- MacBook 2015 or later
- MacBook Air 2012 or later
- MacBook Pro 2012 or later
- Mac Mini 2012 or later
- iMac 2012 or later
- iMac Pro (all models)
- Mac Pro 2013 or later

#### **Getting Started**

Before we go through the process of installing and running Boot Camp Assistant on your macOS, there are a couple things we need to do and confirm first:

- 1. Back up your Mac with Time Machine or an external storage device
- 2. Make sure you have installed the latest software version for your macOS
- 3. Make sure that your Mac has as little as 64GB of free storage space
- 4. Acquire a USB thumb/flash drive that's 8GB or larger, and format it in ExFAT
- 5. Allow for about an hour's worth of time to complete this process from start to finish

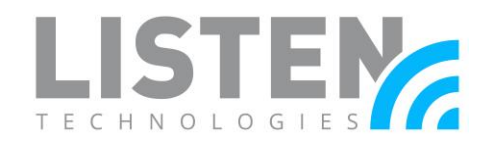

#### **Downloading and Saving a Copy of Windows 10 ISO on a USB Thumb Drive**

To download a copy of Windows 10 ISO, please:

- 1. Go to<https://www.microsoft.com/en-us/software-download/windows10ISO>and click on
	- the Download Now button under *Create Windows 10 Installation Media* section
		- a. Under the Edition section, select "Windows 10" and then click the Confirm button
		- b. Select your desired language, then the **Confirm** button
		- c. Select "64-bit"
- 2. Save the Zip folder onto your 8GB thumb drive, and then unplug it from your computer

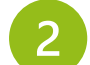

#### **Creating Windows Partition on Hard Drive**

We will now type the key sequence Control+F on your macOS, and then search for and open Boot Camp Assistant

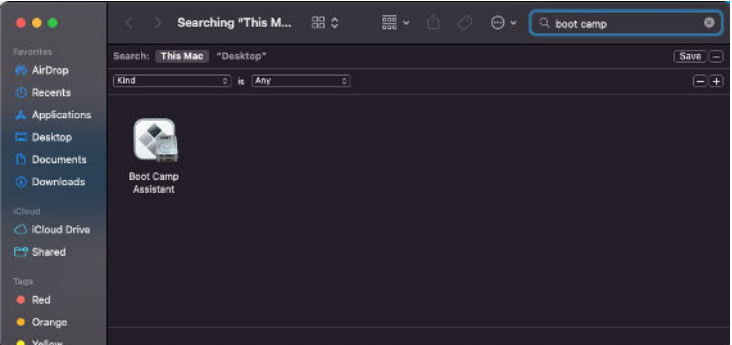

Once Boot Camp Assistant has been opened, you will be asked to:

- 1. Choose the Windows 10 ISO file, wherever it was saved (click Choose from the Menu, and locate your USB thumb drive with the file)
- 2. Select your desired partition size (once selected, it cannot be changed; 128GB is ideal, but make sure it's at least 64GB), and then
- 3. Click Install

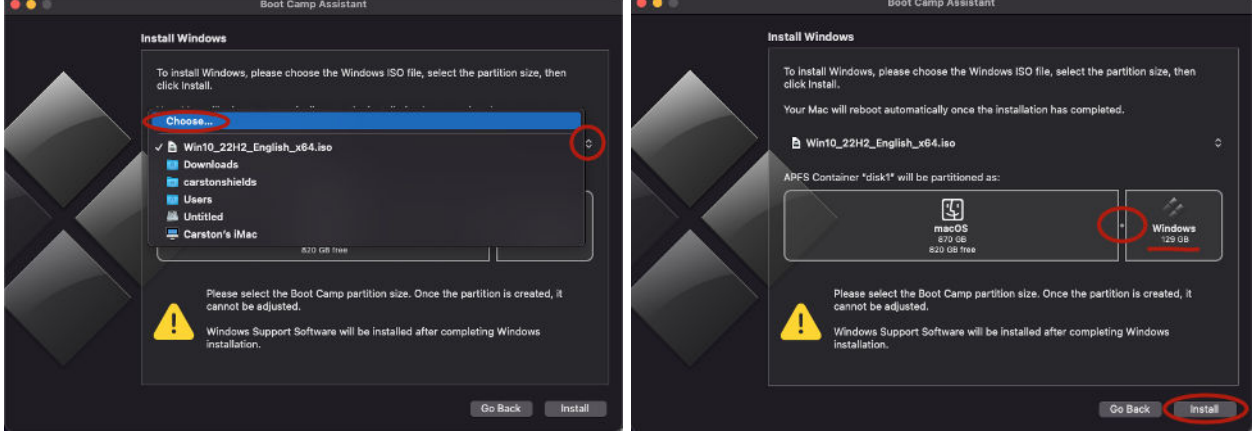

Doc. # LTN0063 Page 2 of 4 Revision: 12-02-22CS

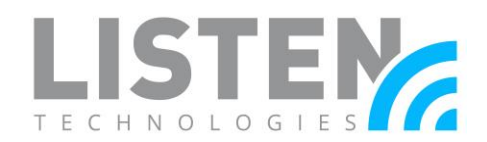

#### **Installation Process**

Once you have selected Install, depending on your desired customization, this process can take about 30-60 minutes or more to fully install Windows onto your Mac. Below is the sequence of the installation process:

First, Boot Camp Assistant will begin downloading Windows support software, will partition the disk, and will then reboot for the first time. Once the computer boots back up, you will see Windows on the screen for the first time. This part of the process usually only takes about 15- 20 minutes:

Next, you will be asked to begin customizing your Windows partition by selecting Installation Language, Time and Currency, Keyboard, etc.; and will then be prompted to Install Now:

Next, you'll be asked to:

- 1. Activate Windows; if you don't have a product key, click the button that says, "I don't have a product key"
- 2. Select the operating system you want to install
- 3. Accept the license terms
- 4. Select which type of installation you want
- 5. Select where you want to install Windows, and then begin the Windows Installation process

From here, Windows will begin the installation process, which takes about 10 minutes before rebooting the second time. Once it reboots the second time, you will see the Windows Setup screen:

From this screen, you'll then be prompted to:

- 1. Specify your region
- 2. Specify your keyboard layout
- 3. Specify your network to which you'd like to connect
- 4. Create/log into a Windows account
- 5. Choose privacy settings for your device and customize your experience (if you chose Custom Install previously)

After setting up your new Windows PC, your computer will then reboot a 3<sup>rd</sup> time, which should only take about 5 more minutes. Once it has loaded after rebooting, you should now be prompted to sign into your Windows account:

You may or may not be prompted to finish installing Windows through Boot Camp; if so, just follow the prompts on your screen. From this point, you are now running Windows 10 on your

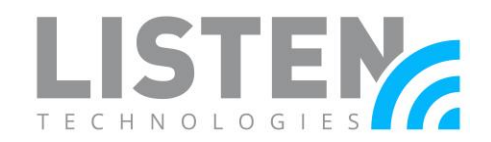

macOS computer; and you may now download whichever software package(s) you may need from [Listentech.com.](https://www.listentech.com/support/software/)

#### **Switching back to macOS from Windows**

Once you are ready to switch back to macOS from Windows – as well as switch from macOS to Windows – simply:

- Restart your computer,
- Once you see the blank screen, press and hold the Alt/Option  $\Gamma$  key until you see the option to select Windows or Macintosh, and then select whichever operating system you would like:

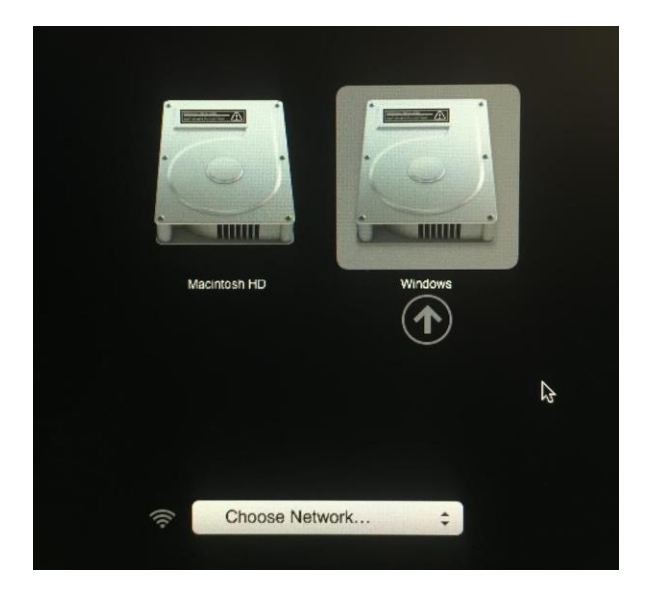

Should you have any further questions or concerns, please contact Listen Technologies' Technical Services team at 1-800-330-0891 or [support@listentech.com](mailto:support@listentech.com) for assistance.